FR

1

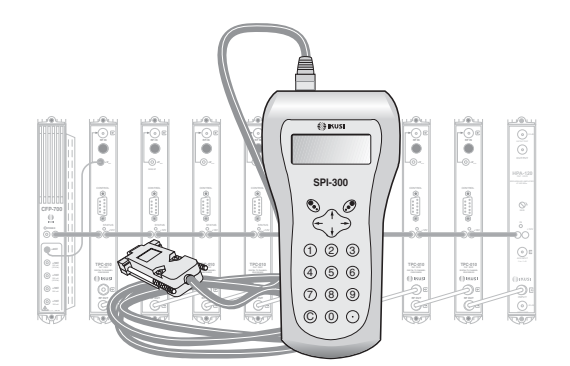

## GUIDE DE PROGRAMMATION DES PROCESSEURS «TPC» AVEC LA COMMANDE SPI-300

TV TERRESTRE/CÂBLE

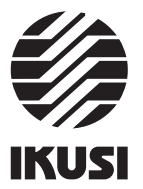

#### **1. ÉCRANS DE DÉMARRAGE**

#### **1.1 - Information de Base de Module**

Comme cela a été décrit dans le manuel de Maniement de Base fourni avec la SPI-300, lorsque celle-ci est connectée au module les données d'identification, de configuration et d'état de ce dernier sont chargées dans la SPI-300. Pendant un bref instant l'écran de détection de module apparaît, puis un écran d'Information de Base qui contient les données les plus significatives du module.

L'écran d'information de base des processeurs TPC est le suivant :

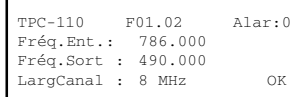

Les significations des expressions et des données qui sont offertes sont les suivantes:

- Nom du module.
- "F-.-" : Version du firmware (logiciel installé dans le module qui se charge de son fonctionnement de base).
- "Alarme" : Informe s'il y a une anomalie dans le fonctionnement du module ou si ce fonctionnement est tout à fait correct. Le caractère "X" indique qu'il existe une situation d'alerte et le "0" indique un état ou fonctionnement correct.
- "Fréquence Entrée" : C'est la fréquence en MHz du canal d'entrée. Si le canal est numérique, c'est la fréquence centrale. S'il est analogique, c'est la fréquence de la porteuse vidéo.
- "Fréquence Sortie" : C'est la fréquence en MHz du canal de sortie. Si le canal est numérique, c'est la fréquence centrale. S'il est analogique, c'est la fréquence de la porteuse vidéo.
- "Largeur de Canal" : C'est la largeur du canal d'entrée.

L'éxecution de la commande OK (touche ) appelle l'Écran Principal des Menus (page 8 du manuel de Maniement de Base).

#### **1.2 - Menus Principaux**

Comme cela a été expliqué dans le manuel de Maniement de Base, le menu **Général** est identique pour tous les types de modules et ses commandes y ont été décrites (page 8). Les menus **Paramétrage** et **Info** incluent cependant des options ou des informations qui sont particulières à chaque type de module. Ceux des processeurs TPC sont les suivants :

- Menu **Paramétrage** : Contient tous les paramètres réglables du processeur connecté. Ils sont regroupés dans trois sections :

# **Index**

### **1. Écrans de Démarrage**

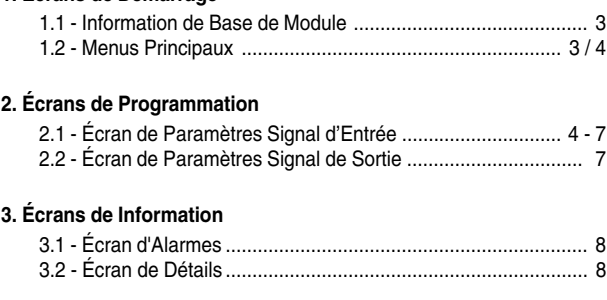

#### **4. Écrans Divers**

4.1 - Écran de Configurations ........................................................ 8

*Programmation des Processeurs TPC Programmation des Processeurs TPC*

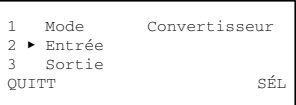

- *Mode* : L'on devra sélectionner pour indiquer si le module va fonctionner comme Convertisseur (canal de sortie est différent du canal d'entrée) ou comme Processeur (canal de sortie est le mème que le canal d'entrée). Exécuter la commande SÉL pour ouvrir un dépliant avec les options Convertisseur et Processeur. Placer le curseur sur l'option souhaitée et taper  $\odot$
- *Entrée* : Doit être sélectionnée pour régler les valeurs de paramètres de la section d'entrée du module.
- *Sortie* : On régle ici les valeurs de paramètres de la section de sortie du module.
- Menu **Info** : Il permet d'accéder aux informations détaillées relatives au fonctionnement du module, en plus de celles fournies sur l'écran d'information de base (voir page précédente). Les informations sont distribuées dans deux écrans, chacun correspondant à une option de menu :
- *Alarmes :* Informe si une alarme est activée dans le module et en indique le type.
- *Détails :* Identifie le module et montre information significative de celui-ci.

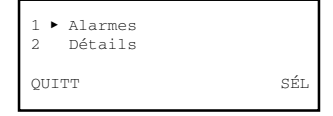

### **2. ÉCRANS DE PROGRAMMATION**

#### **2.1 - Écran de Paramètres Signal d'Entrée**

Cet écran apparaît lorsqu'on sélectionne l'option *Entrée* dans le menu **Paramétrage**. Il a trois pages, à travers lesquelles les différents paramètres et options de sélection sont disposés (les flèches ▲ et ▼ situées dans la partie inférieure signalent que l'on se trouve en une page d'écran). Rappeler que pour passer d'une page à une autre, il faut appuyer sur la touche ↑ ou ↓ .

Lorsqu'on sélectionne l'option la première page apparaît :

 $\mathfrak{p}$ 

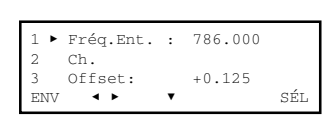

- "Fréquence d'Entrée" : Il s'agit de la fréquence en MHz du canal d'entrée. Si le module processeur est pour canal numérique, c'est la fréquence centrale. S'il est pour canal analogique (seulement possible pour TPC-010), c'est la porteuse vidéo. Le chiffre peut être introduit aussi bien dans le champ numérique existant (voir chapitre 1.3 en page 9 du manuel de Maniement de Base) qu'en utilisant l'option "Ch". Les pas de sélection sont 0,500 MHz pour canal numérique et 0,250 MHz pour canal analogique..
- "Ch" : Cette option permet de faire la sélection de fréquence (tant pour canal numérique quie pour canal analogique) d'une manière sûre à travers les dépliants "Norme TV" et "Canal TV", qui s'ouvrent en exécutant la commande SÉL (touche ). Dans le premier l'on sélectionne la norme TV et dans la seconde le canal.

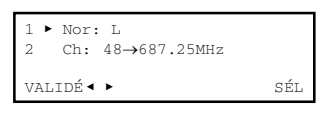

La fréquence qui apparaît sur l'écran est celle du canal analogique, indépendamment que le module processeur soit pour canal numérique ou analogique. Exécuter la commande VALIDÉ (touche ) pour valider la sélection effectuée, ou bien la commande ANNU dans le cas contraire. L'écran en cours se ferme et le précédent apparaît (première page). Il affiche la nouvelle valeur de Fréquence d'Entrée ; si le module processeur est pour canal numérique, la fréquence montrée sera la fréquence centrale du canal sélectionné.

● "Offset" : Lorsqu'il y a un canal analogique adjacent puissant, il peut être nécessaire déplacer la syntonie correcte du canal traité dans le sense de "l'éloigner" soit de la porteuse son du adjacent, si celui-ci est inférieur, soit de la porteuse image s'il est supérieur. On atteint en cette façon, au prix d'une legère detérioration de la réponse de fréquence, réduire significativement l'interférence éventuelle du canal adjacent.

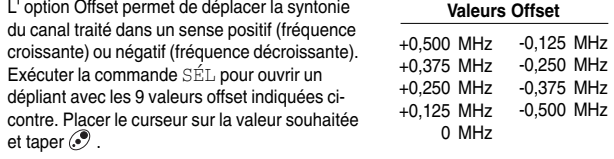

5

● "Limite de CAG" : Cette option est utilisée pour limiter à 3 dB l'accroissement de gain que le circuit CAG peut rapporter. Elle est utile dans l'application du TPC-010 en *gap-fillers*, en prévenant des instabilités à cause d'abaissements importants du niveau de réception ou de la disparition même du signal.

Exécuter la commande SÉL pour ouvrir un dépliant avec les options ON et OFF. L'option OFF (pas limite de CAG) devra être sélectionnée comme norme générale. L'option ON (limite 3 dB de CAG) est appropriée, comme a été dit, pour TPC-010 destiné à *gap-filler*, et elle seulement peut être sélectionnée si antérieurement ont été faites les sélections suivantes :

*CAG* : ON *Mode* : Processeu

Placer le curseur sur l'option ON-OFF souhaitée et taper . Si l'on sélectionne ON, la limite additive de 3 dB est appliquée au gain effectif que le module aie au moment de la sélection.

#### **2.2 - Écran de Paramètres Signal de Sortie**

Cet écran apparaît lorsqu'on sélectionne l'option *Sortie* dans le menu **Paramétrage**. Il est utilisé pour introduire les valeurs de sélection et réglage des paramètres suivants :

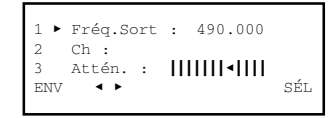

● "Fréquence de Sortie" : Il s'agit de la fréquence en MHz du canal de sortie. Si le module processeur est pour canal numérique, c'est la fréquence centrale. S'il est pour canal analogique (seulement possible pour TPC-010), c'est la porteuse vidéo. Les pas de sélection sont ceux indiqués pour la sélection de la fréquence d'entrée.

REMARQUES IMPORTANTES :

- 1. Si dans la première ligne du menu **Paramétrage** il fut sélectionné mode *Processeur,*<br>la valeur de la fréquence de sortie apparaîtra automatiquement, étant cette valeur la<br>même que celle sélectionnée pour la fréquence d modifiée.
- 2. Afin d'éviter des problèmes de syntonisation aux Set Box Box (STB) des abonnés, quand le module TPC est utilisé comme convertisseur de canal numérique le canal de sortie devrait être plus bas que le canal d'entrée.
- "Ch" : Il est valable ce dit pour la fréquence d'entrée.
- "Atténuation" : Il s'agit de l'atténuation du niveau du signal canal de sortie. Le réglage s'effectue en temps réel à travers un icône à curseur. Pour préciser la valeur il faudra utiliser un mesureur de niveau.

Appuyer sur la touche ↓ pour passer à la deuxième page de l'écran *Paramètres Signal d'Entrée*, où l'on fait les sélections suivantes :

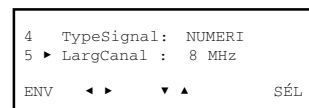

- "Type de Signal" : Cette ligne est simplement informative sur le type de canal qui peut traiter le présent module processeur : Numérique ou Analogique.
- "Largeur de Canal" : C'est la largeur du canal d'entrée. Exécuter la commande SÉL pour ouvrir un dépliant avec les options 7 MHz et 8 MHz. Placer le curseur sur l'option appropriée et taper ...

Taper la touche ↓ . La troisième page de l'écran *Paramètres Signal d'Entrée* apparaît :

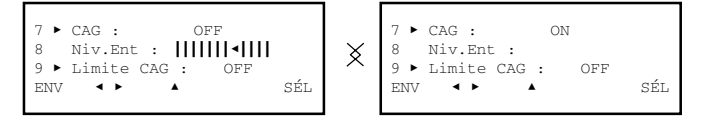

- "CAG" : Ici il faut indiquer si le circuit de contrôle automatique de gain (CAG) doit être opérant ou non. Exécuter la commande SÉL pour ouvrir un dépliant avec les options ON et OFF. Placer le curseur sur l'option souhaitée et taper . Comme régle générale, seulement on doit sélectionner OFF (CAG non-opérant) pour des canaux analogiques norme L. Pour des canaux numériques DVB-T et DVB-C et ceux analogiques du reste de normes TV (B/G, D/K, I), on doit sélectionner l'option ON (CAG opérant).
- "Niveau d'Entrée" : Cette option est habilitée seulement si en l'option CAG antérieure fut sélectionné OFF (parce que le canal d'entrée est norme L). Il est utilisée pour régler le gain du circuit d'entrée du processeur afin d'obtenir un niveau de 80 dBμV à la sortie. Le réglage se réalise en temps réel. Lorsque le curseur est déplacé avec les touches  $\leftarrow$  et  $\rightarrow$  le niveau de sortie du processeur change simultanément, c'est à dire, il n'est pas nécessaire d'exécuter la commande ENV. Un mesureur de niveau devra être branché sur le port de sortie de boucle (le port d'entrée de boucle sera chargé avec 75 Ω). Avant le réglage, il faut vérifier que l'atténuation de sortie du processeur est réglée au minimum ; pour cela, aller à la troisième ligne de l'écran *Paramètres Signal de Sortie*,voir page suivante, et déplacer jusqu'à le bout droit la flèche de l'icône à curseur.

6

*Programmation des Processeurs TPC Programmation des Processeurs TPC*

#### **3. ÉCRANS D'INFORMATION**

Ils fournissent des informations sur le fonctionnement du processeur connecté. Les informations sont distribuées dans deux écrans correspondant aux deux options du menu **Info**: *Alarmes* et *Détails*.

#### **3.1 - Écran d'Alarmes**

Il informe s'il y a une anomalie dans les traitements des signaux et dans les éléments internes du module. Le caractère "X" indique qu'il existe une situation d'alerte et le "0" indique un état ou fonctionnement correct :

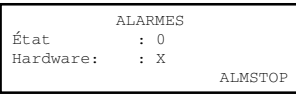

Exécuter la commande ALMSTOP (touche  $\odot$ ) pour arrêter l'actualisation de renseignement de alarmes. Il apparaît alors à sa place la commande OK ; exécuter celle-ci pour fermer l'écran.

#### **3.2 - Écran de Détails**

Cet écran identifie le module et montre la version firmware de celui-ci :

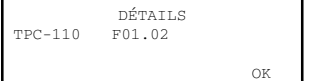

Exécuter la commande OK (touche  $\mathcal{O}$ ) pour fermer l'écran.

#### **4. ÉCRANS DIVERS**

C'est l'écran qui correspond à une opération déjà décrite dans le manuel de Maniement de Base : Utilisation de Configurations.

#### **4.1 - Écrans de Configurations**

Aux pages 12/13 du manuel de Maniement de Base on a défini ce qu'est une configuration de module, et on a signalé les avantages de son utilisation et décrit les processus de création et d'utilisation à travers les écrans qui apparaissent lorsqu'on sélectionne les commandes *Sauvegarder* et *Apporter* du menu Général. Il n'est pas nécessaire d'ajouter des informations ici non plus.

Donostia Ibilbidea, 28 · 20115 Astigarraga Gipuzkoa · Spain · Tel.: +34 943 44 88 95 television@ikusi.com - www.ikusi.tv

8